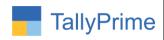

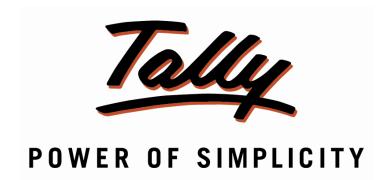

# Print Signature in Ledger Statement - 1.0

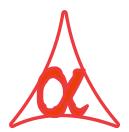

## Alpha Automation Pvt. Ltd.

#### **Head Office**

104-The Grand Apurva, Nr. Hotel Fortune Palace,

Nr. Digjam Circle, Airport Road - JAMNAGAR -Gujarat (India)

Phone No.: +91-288-2713956/57/58, 9023726215/16, 9099908115, 9825036442

Email : mail@aaplautomation.com

#### **Branch Office**

Rajkot : 807-Dhanrajni Complex, Nr. Hotel Imperial Palace, Dr. Yagnik

Road, RAJKOT (Gujarat).

**Gandhidham**: 92-GMA Building, 2nd Floor, Plot No. -297, Sector-12B.

GANDHIDHAM (Gujarat)

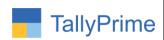

© 2020 Alpha Automation Pvt. Ltd. All rights reserved.

Tally, Tally 9, Tally. ERP, Tally. ERP 9, Shoper, Shoper 9, Shoper POS, Shoper HO, Shoper 9 POS, Shoper 9 HO, TallyDeveloper, Tally. Server 9, Tally Developer, Tally. Developer 9, Tally. NET, Tally Development Environment, TallyPrime, TallyPrimeDeveloper, TallyPrime Server, Tally Extender, Tally Integrator, Tally Integrated Network, Tally Service Partner, TallyAcademy & Power of Simplicity are either registered trademarks or trademarks of Tally Solutions Pvt. Ltd. in India and/or other countries. All other trademarks are properties of their respective owners.

Version: Alpha Automation Pvt. Ltd / Print Signature in Ledger statement / 1.0/ Nov-2020.

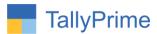

# **Print Signature in Ledger Statement - 1.0**

## Introduction

This module facilitates the user to print signature in Ledger Statement Report.

## **Benefits**

- Signature is printed in both below Reports.
  - 1. Normal Ledger
  - **2.** Confirmation of Account Report

## What's New?

• Compatible with TallyPrime

## **Important!**

Take back up of your company data before activating the Add-on.

Once you try/purchase an Add-on, follow the steps below to configure the Add-on and use it.

### Installation

- 1. Copy the TCP file in TallyPrime Folder.
- 2. Gateway of Tally → F1 (Help) → TDL & Add-on → F4 (Manage Local TDL) → Select Yes in Load TDL on Startup and give the file name of TCP File. After pressing the Enter Key will show TDL Status which should be as Loaded.

## System requirements:

No additional hardware / software infrastructure is required for executing and operation this applications module

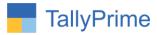

1. Activate the Add-on.

## For TallyPrime Release 1.0

Go to Gateway of Tally → F1: Help → TDL & Add-On → F6: Add-On Features. Alternatively, you may press CTRL + ALT + T from any menu to open TDL Management report and then press F6: Add-On Features

Set "Yes" to the options "**Print Authorized Sign in Ledger Statement?**" And after that give the path of your Sign file as shown below.

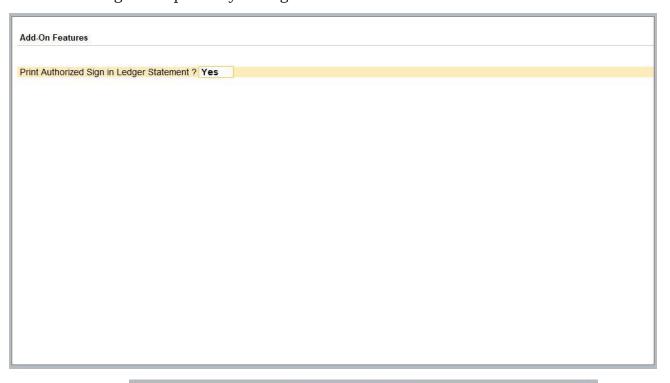

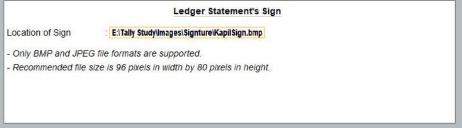

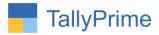

## 1. Go To Display $\rightarrow$ Account Books $\rightarrow$ Ledger.

Select Any Ledger As Shown Below.

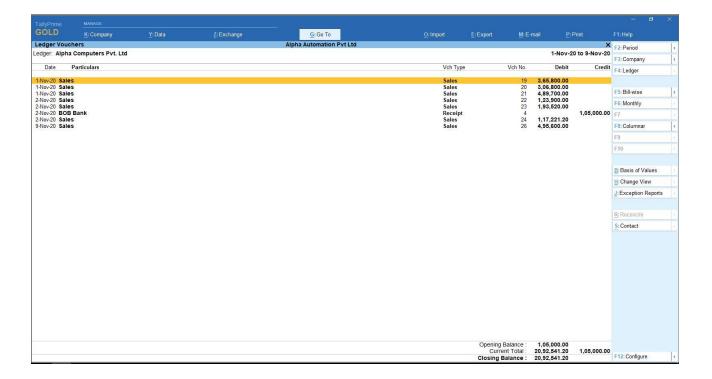

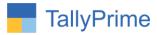

**2.** Select style of report which user can print signature in ledger master in Print (Alt. + P) Configuration.

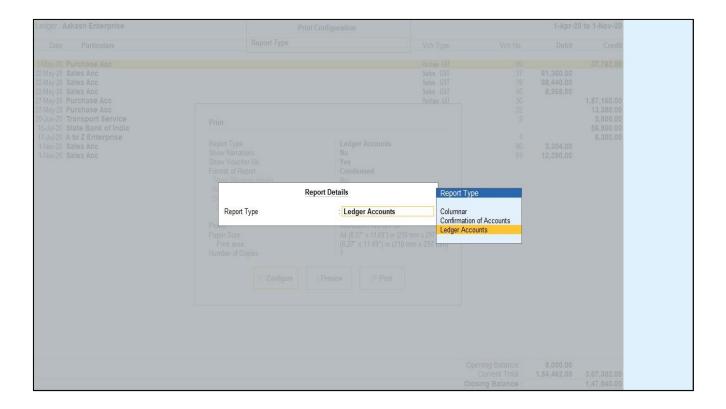

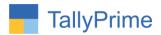

## **3.** Normal Ledger wise signature in ledger master as shown below.

## **Smart Soluations**

104 - the Grand Apurva Nr. Digjam Circle, Jamnagar

## Aakash Enterprise

Ledger Account 1-Apr-20 to 1-Nov-20

| Date         | Particulars         | Vch Type        | Vch No. | Debit       | Page 1<br>Credit         |
|--------------|---------------------|-----------------|---------|-------------|--------------------------|
| 1-Apr-20 To  | Opening Balance     |                 |         | 5,000.00    |                          |
| 1-May-20 By  | Purchase Acc        | Purchase - GST  | 20      |             | 37,762.00                |
| 22-May-20 To | Sales Acc           | Sales - GST     | 37      | 61,360.00   |                          |
| To           | Sales Acc           | Sales - GST     | 39      | 68,440.00   |                          |
| To           | Sales Acc           | Sales - GST     | 40      | 8,968.00    |                          |
| 27-May-20 By | Purchase Acc        | Purchase - G\$T | 30      |             | 1,87,160.00              |
| By           | Purchase Acc        | Purchase - G\$T | 32      |             | 13,380.00                |
| 20-Jun-20 By | Transport Service   | Journal         | 2       |             | 5,800.00                 |
| 15-Jul-20 By | State Bank of India | Receipt         |         |             | 56,900.00                |
| 17-Jul-20 By | A to Z Enterprise   | Debit Note      | 1       |             | 6,300.00                 |
| 1-Nov-20 To  | Sales Acc           | Sales - GST     | 90      | 3,304.00    |                          |
| To           | Sales Acc           | Sales - GST     | 93      | 12,390.00   |                          |
|              |                     |                 | 69-     | 1,59,462.00 | 3,07,302.00              |
| To           | Closing Balance     |                 |         | 1,47,840.00 | and the second second of |
|              |                     |                 | Vi-     | 3,07,302.00 | 3,07,302.00              |

For, Smart Soluations

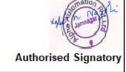

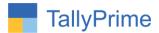

## **4.** Confirmation of A/Cs wise signature in ledger master as shown below.

To : Aakash Enterprise

From: Smart Soluations

N.H.No.34, Sarabmangala Pally, Banamali Garage Lane

104 - the Grand Apurva Nr. Digjam Circle,

Surat

Jamnagar

Contact Person : Mr.Ravi

Contact : 0288-2456985, 9023726215

Dear Sir/Madam, Date:

Sub: Confirmation of Accounts 1-Apr-20 to 1-Nov-20

Given below is the details of your Accounts as standing in my/our Books of Accounts for the above mentioned period.

Kindly return 3 copies stating your I.T. Permanent A/c No., duly signed and sealed, in confirmation of the same. Please note that if no reply is received from you within a fortnight, it will be assumed that you have accepted the balance shown below.

| Date      | Particulars                            | Debit Amount                              | Date Particulars                                                             | Credit Amount                         |
|-----------|----------------------------------------|-------------------------------------------|------------------------------------------------------------------------------|---------------------------------------|
| 1-Apr-20  | Opening Balance                        | 5,000.00                                  |                                                                              |                                       |
| 22-May-20 | Sales - 37<br>Sales - 39<br>Sales - 40 | 68,440.00                                 | 1-May-20 Purchase - 20<br>27-May-20 Purchase - 30<br>27-May-20 Purchase - 32 | 37,762.00<br>1,87,160.00<br>13,380.00 |
|           |                                        |                                           | 20-Jun-20 Transport Service                                                  | 5,800.00                              |
|           |                                        |                                           | 15-Jul-20 Bank<br>17-Jul-20 A to Z Enterprise                                | 56,900.00<br>6,300.00                 |
|           | Sales - 90<br>Sales - 93               | 3,304.00<br>12,390.00                     |                                                                              |                                       |
|           |                                        |                                           |                                                                              |                                       |
|           |                                        |                                           |                                                                              |                                       |
|           | Closing Balance                        | 1,59,462.00<br>1,47,840.00<br>3,07,302.00 |                                                                              | 3,07,302.00<br>3,07,302.00            |
| /We here  | by confirm the above                   |                                           |                                                                              | Yours faithfully,                     |
|           |                                        |                                           |                                                                              | Authorized Sign                       |
|           |                                        |                                           |                                                                              | For, Smart Soluations                 |
|           |                                        |                                           |                                                                              | Manager Lands                         |

**Authorised Signatory** 

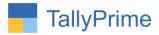

## FAQ

## Which version/release of TallyPrime does the add-on support?

This add-on will work only from TallyPrime Release 1.0 onwards.

### How will I get support for this add-on?

For any functional support requirements please do write to us on mail@aaplautomation.com or call us at +91-288-2713956/57/58, +91-9023726215/16, 9099908115, 9825036442.

# If I need some enhancements / changes to be incorporated for the add-on, whom should I contact?

Please to write to us on <u>mail@aaplautomation.com</u> with your additional requirements and we will revert to you in 24 hours.

#### Will new features added be available to us?

We offer one year availability of all support and new features free of cost. After one year, nominal subscription cost will be applicable to you to continue to get free support and updates.

## What will happen after one year?

There is no fixed annual charge to be payable mandatory. However if any changes are required in our Add-On to make compatible with New Release of TallyPrime then the modification Charges will be applied.

## I am using a multi-site. Can I use the same Add-on for all the sites?

No, one Add-on will work only for 1 site. You need to purchase again if you want to use the same Add-on for more sites.

## TDL Management screen shows errors with the Add-on. What do I do?

Check whether the error is because of the Add-on or because of clashes between 2 TDLs (An add-on is also a TDL). In case of clashes, disable one or more TDLs and check which TDL has the error. If the Add-on has a problem, you can report it to us.

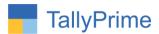

My Tally went into educational mode after installing the add-on. What do I do? Go into Gateway of Tally  $\rightarrow$  Press F1 (Help)  $\rightarrow$  TDL & Add-on  $\rightarrow$  Press F4 and remove the Add-on from the list and Restart Tally.